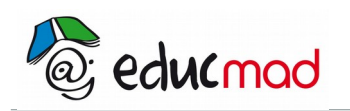

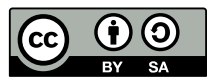

# **Statistiques**

## **1. Rappels Statistiques à une variable**

## 1.1 Vocabulaires

#### 1.1.1 Population, Variables, Caractères

Effectuer une étude statistique consiste à collecter, organiser et exploiter des informations sur un ensemble appelé population, délimité par une propriété commune.

Cette population est constituée d'individus ou unités statistiques, qui peuvent être des objets, des idées, des êtres vivants…

La propriété étudiée est appelée variable ou caractère.

Le caractère est qualitatif lorsque les valeurs prises ne sont pas des nombres, et quantitatif, lorsque les valeurs prises sont des nombres.

Un caractère quantitatif peut être discret si les valeurs prises sont isolées, ou continu s'il peut prendre toutes les valeurs possibles d'un intervalle.

#### 1.1.2 Effectifs, Fréquence, Classes

L'effectif total est le nombre d'individus de la population.

On note en général x<sub>1</sub>, x<sub>2</sub>, ..., x<sub>n</sub> les valeurs prises par la variable étudiée et n<sub>i</sub> le nombre d'individus sur lesquels on a observé la valeur x<sub>i</sub>.

n<sub>i</sub> est appelé effectif de la valeur x<sub>i</sub> de la variable. La série statistique ainsi définie se note (x<sub>i</sub> , n<sub>i</sub>).

L'effectif total est alors . 
$$
\sum_{i=1}^{n} n_i = n_1 + n_2 + \dots + n_n
$$

Le rapport  $f = \frac{n_i}{n}$  $\frac{1}{N}$  est appelé fréquence de x<sub>i</sub>.

## 1.2 Diagrammes

Un diagramme est une représentation graphique de la série. Il permet de visualiser ensemble les données statistiques.

#### 1.2.1 Diagramme à bandes. Diagramme à bâtons

On porte en abscisses les valeurs de la variable x et en ordonnées les effectifs. Les effectifs sont représentés par des rectangles (bandes) verticales de longueurs proportionnelles aux effectifs. On peut remplacer les bandes par des segments : on obtient un diagramme en bâtons.

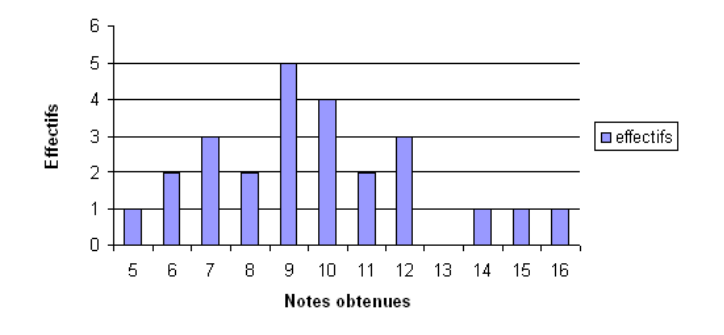

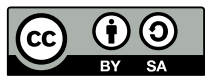

#### 1.2.2 Diagramme à une seule bande.

La longueur d'une bande est partagée proportionnellement aux effectifs ou aux fréquences.

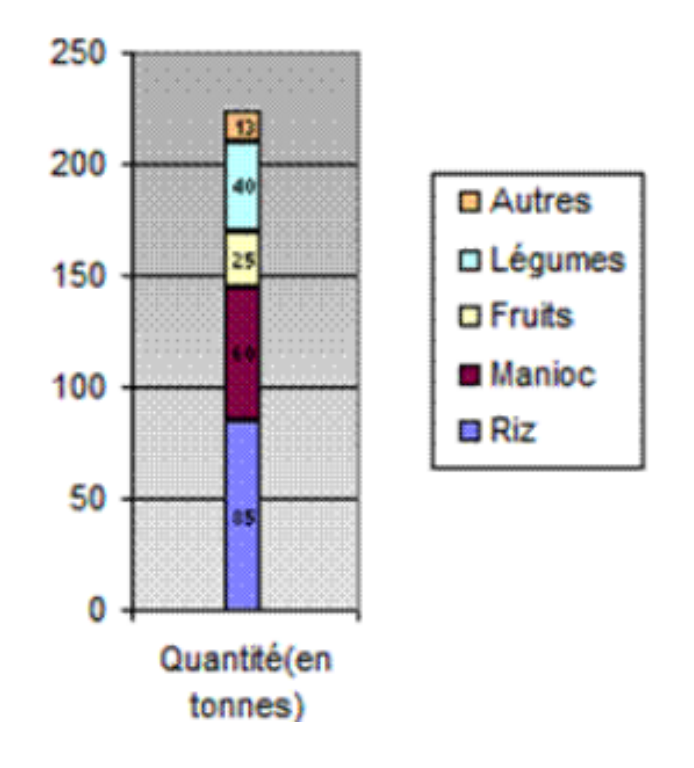

#### 1.2.3 Diagramme à secteur

C'est un diagramme de même type que le diagramme à une seule bande. Le disque est partagé en secteurs dont les angles sont proportionnels aux effectifs.

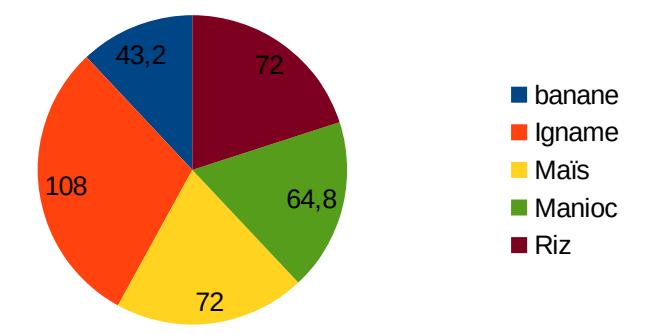

## **2. Séries statistiques à deux variables**

Pour une population donnée,0n peut étudier conjointement deux caractères X et Y.

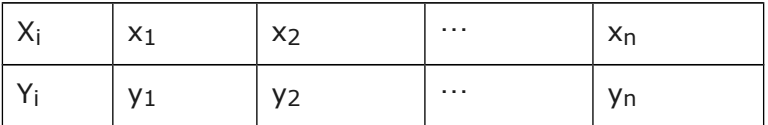

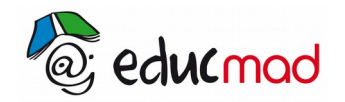

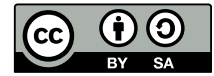

## 2.1 Nuage de points

Le nuage de points associé à la série statistique double  $(X, Y)$  est l'ensemble des n points M<sub>i</sub>  $(x_i, y_i)$ .

### 2.2 Point moyen

Le point moyen G a pour coordonnées G( $\bar{x}$ ,  $\bar{y}$ ). avec  $\bar{x} = \frac{x_1 + x_2 + \dots + x_n}{x_n}$  $\frac{y_1 + y_2 + \cdots + y_n}{n}$  et  $\bar{y} = \frac{y_1 + y_2 + \cdots + y_n}{n}$ *n*

## 2.3 Ajustement affine par la méthode de Mayer

La méthode de Mayer consiste à partager la série en deux sous séries de même effectif. 0n obtient alors deux points moyens

 $G_1(\overline{X_1}$  ,  $\overline{y_1}$  ) et  $G_2(\overline{X_2}$  ;  $\overline{y_2}$  )

La droite  $(G_1G_2)$  représente la droite de Mayer.

La forme de son équation est : y = ax +b avec a =  $\frac{\overline{y}_1}{\overline{y}_2}$   $\frac{\overline{y}_2}{\overline{y}_3}$  $\overline{X_1}$  –  $\overline{X_2}$ et  $b = \overline{y} - a \overline{x}$ 

#### 2.4 Exercice résolu

Le tableau suivant donne le chiffre d'affaire d'une entreprise, exprimé en million d'Ariary pendant huit années consécutives.

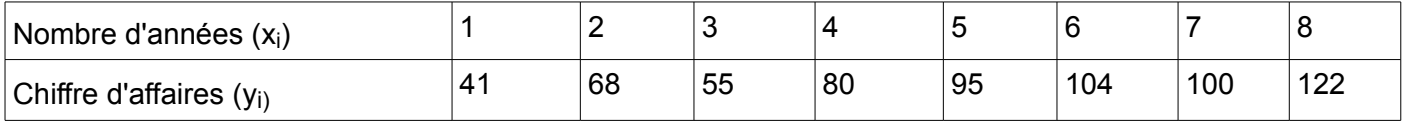

1) Représenter graphiquement le nuage de points associé à cette série.Sur l'axe des x, 1 cm représente une année,et sur l'axe des y 1 cm représente 20 million. Prendre comme origine respectivement 0 et 30.

2) Calculer les coordonnées du point moyen G.

3) 0n partage cette série en deux sous séries de même effectif.

a) Calculer les coordonnées des deux points moyens  $G_1$  et  $G_2$ .

b) Par la méthode de Mayer faire un ajustement linéaire

c) Estimer le chiffre d'affaires en 12 ans.

Pour la réponse ,utiliser le logiciel de traceur de courbe.

Indication

(1) Ouvrir Géogebra

(2) Ouvrir tableur

(3) Saisir les valeurs de x dans la cellule A et y dans la cellule B puis sélectionner

(4) Ouvrir statistique à deux variables

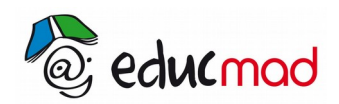

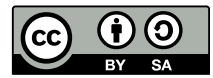

(5) cliquer sur analyse

(6)Cliquer sur affine

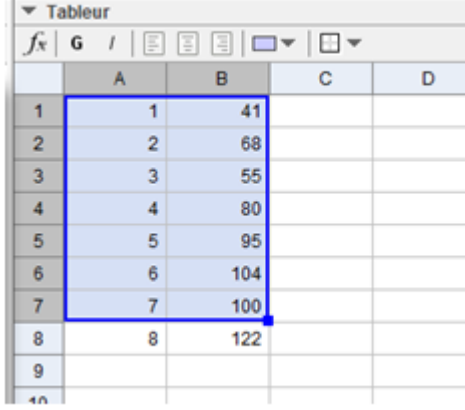

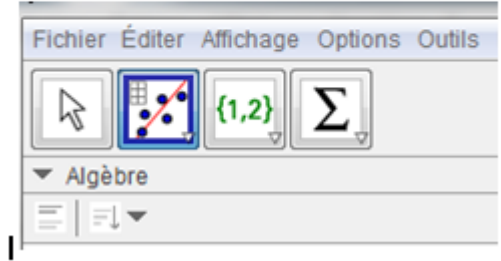

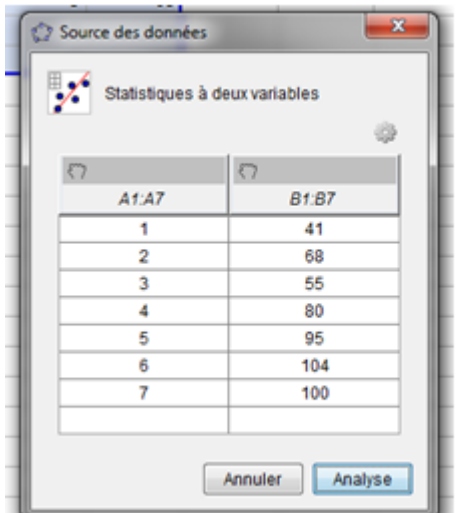

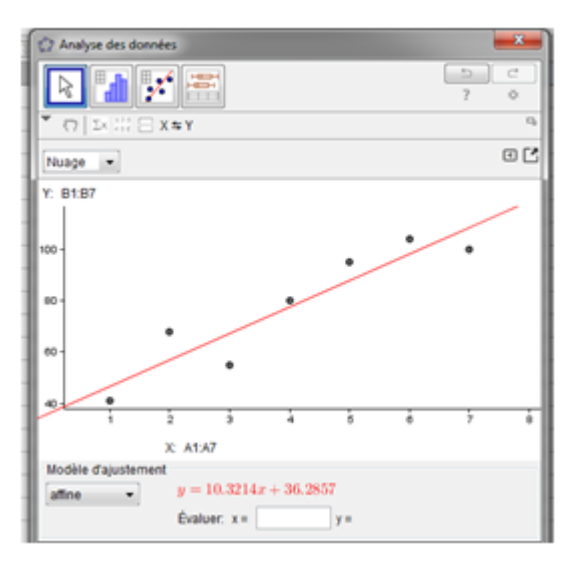